## **Configure CloudPassage for Single Sign-On**

Configuring CloudPassage for single sign-on (SSO) enables administrators to manage users of Citrix ADC. Users can securely log on to CloudPassage by using the enterprise credentials.

## **Prerequisite**

Browser Requirements: Internet Explorer 11 and above

## **To configure CloudPassage for SSO by using SAML:**

- 1. In a browser, type <https://portal.cloudpassage.com/login> and press **Enter**.
- 2. Type your CloudPassage admin account credentials (**Username** and **Password**) and click **Enter**.

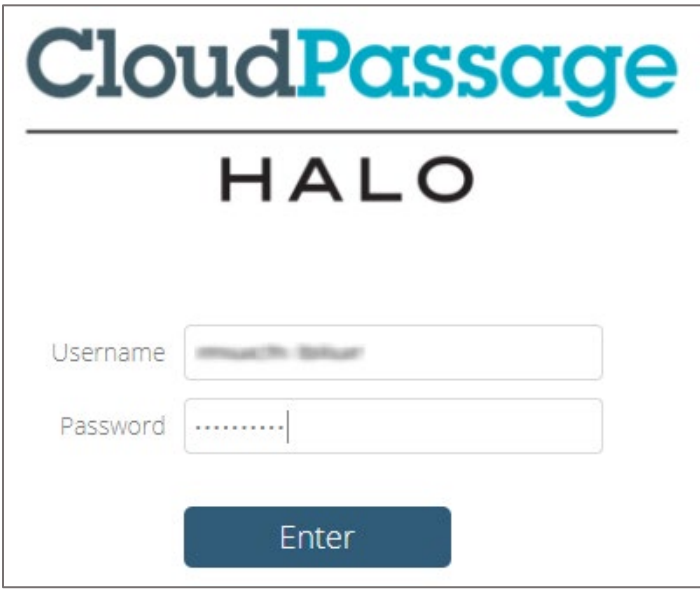

3. In the top-right corner, click the menu icon and select **Site Administration** from the list.

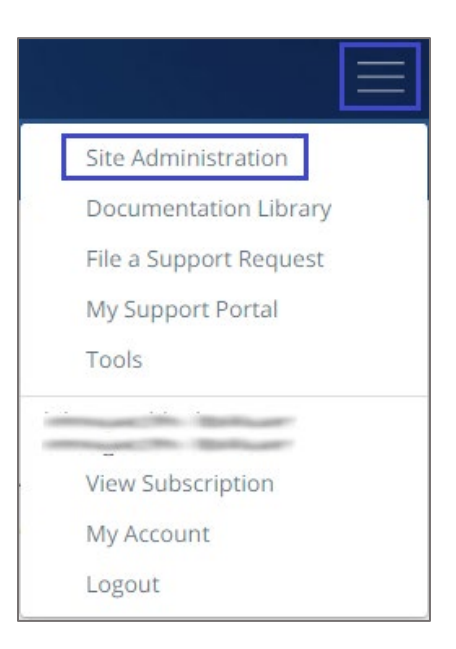

4. In the **Site Administration** page, click the **Authentication** tab.

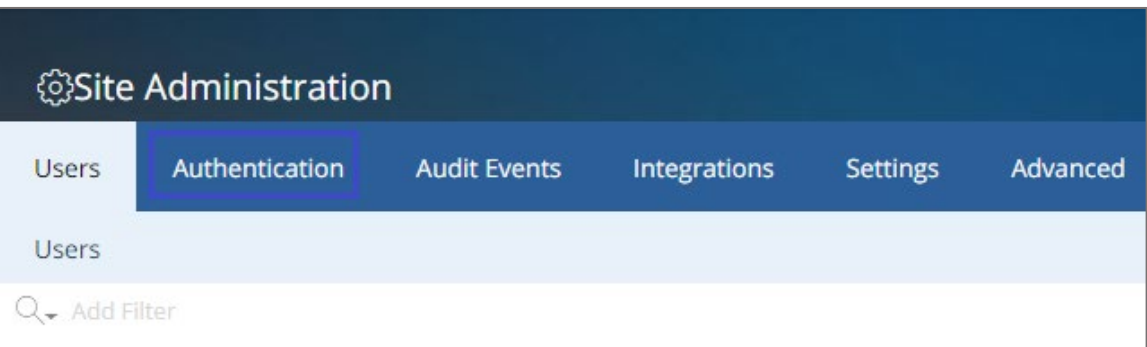

5. Under the **Authentication** tab, click **Login Controls**.

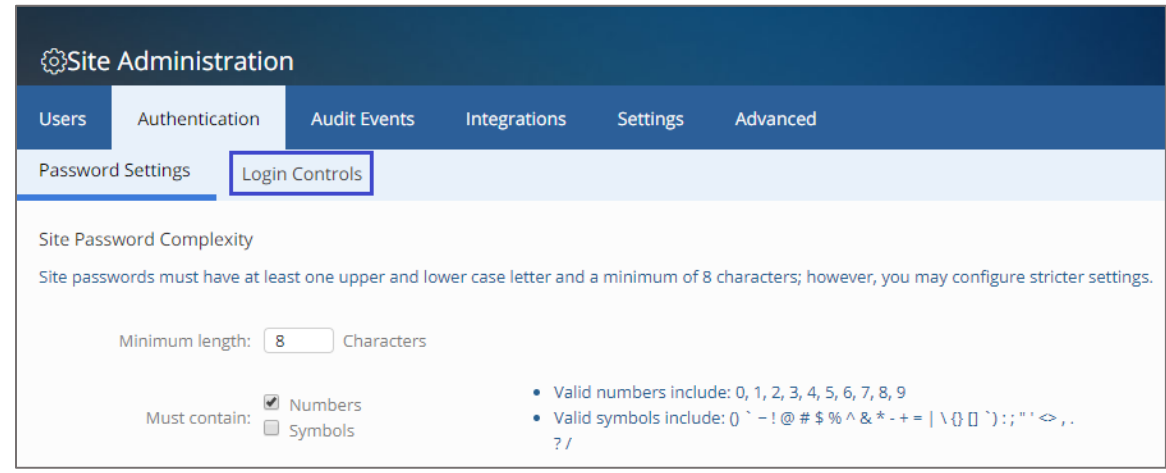

- 6. Scroll down and select the **Enable Single Sign-On (SSO) to the Halo portal for Halo portal logins** check box.
- 7. Enter the values for the following fields:

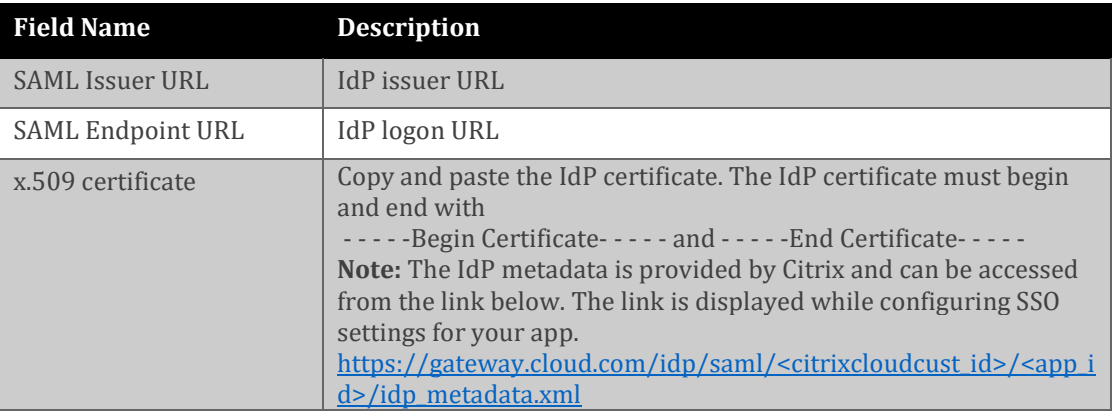

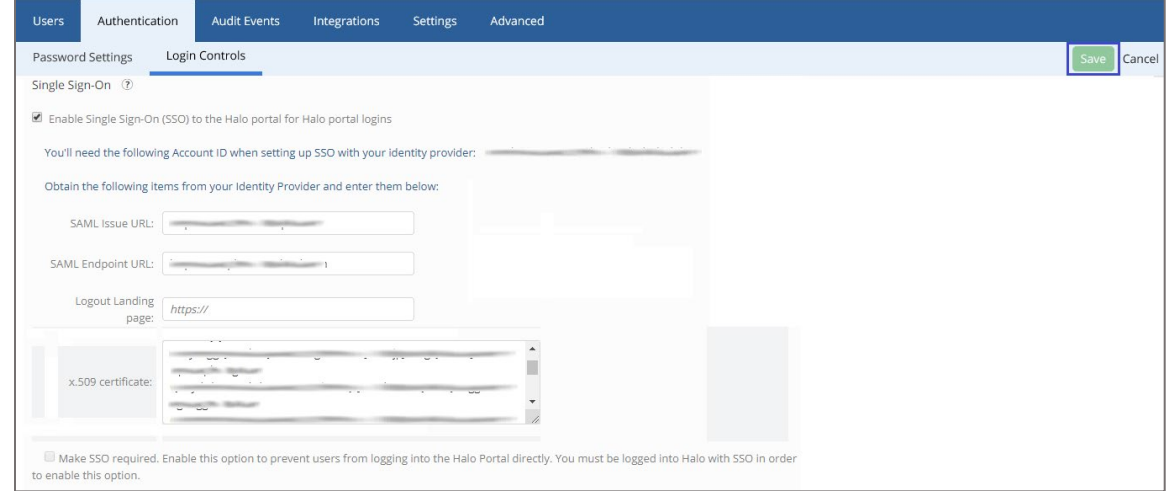

8. Finally, click **Save**.